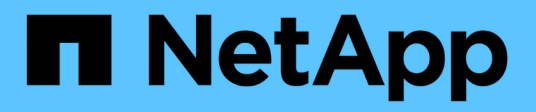

# **Provisionner le stockage**

E-Series Systems

NetApp March 06, 2023

This PDF was generated from https://docs.netapp.com/fr-fr/e-series/vcenter-plugin/vc-olh-provisioningoverview.html on March 06, 2023. Always check docs.netapp.com for the latest.

# **Table des matières**

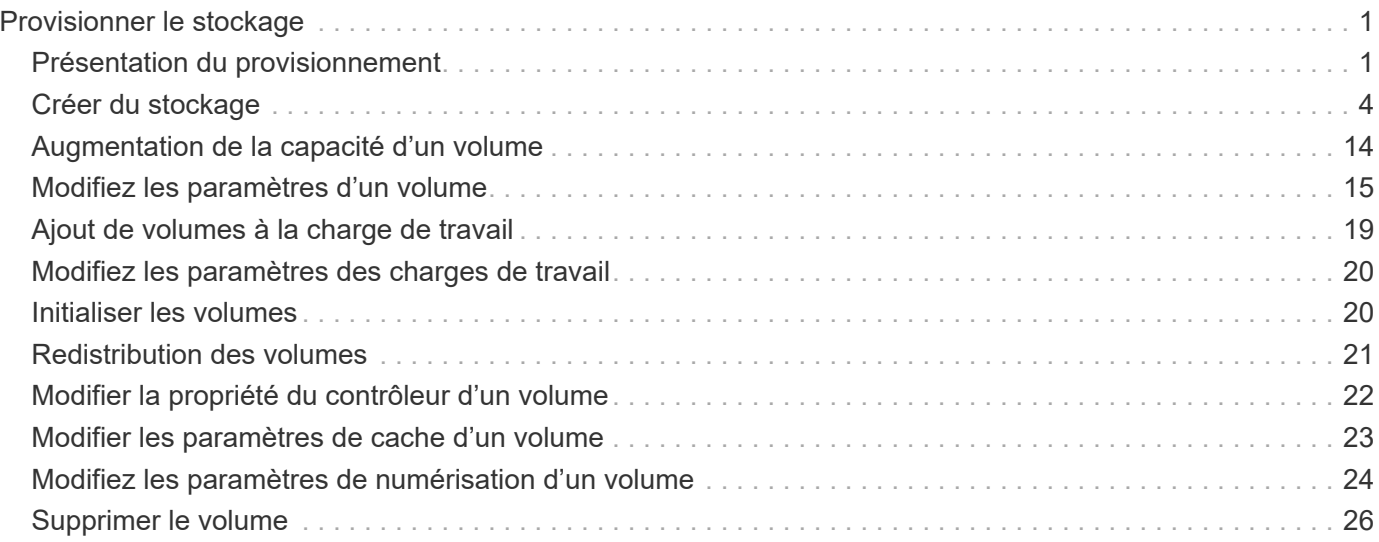

# <span id="page-2-0"></span>**Provisionner le stockage**

# <span id="page-2-1"></span>**Présentation du provisionnement**

Dans le plug-in de stockage pour vCenter, vous pouvez créer des conteneurs de données, appelés volumes, afin que l'hôte puisse accéder au stockage sur la baie.

### **Types et caractéristiques des volumes**

Les volumes sont des conteneurs de données qui gèrent et organisent l'espace de stockage sur votre baie de stockage.

Vous créez des volumes à partir de la capacité de stockage disponible sur votre matrice de stockage, ce qui vous aide à organiser les ressources de votre système. Le concept de "volumes" est similaire à l'utilisation de dossiers/répertoires sur un ordinateur pour organiser des fichiers pour un accès rapide.

Les volumes sont la seule couche de données visible par les hôtes. Dans un environnement SAN, les volumes sont mappés à des LUN (Logical Unit Numbers). Ces LUN tiennent les données utilisateur accessibles via un ou plusieurs protocoles d'accès hôte pris en charge par la baie de stockage, y compris FC, iSCSI et SAS.

Chaque volume d'un pool ou d'un groupe de volumes peut présenter ses propres caractéristiques, en fonction du type de données qui seront stockées. Parmi ces caractéristiques, on compte :

- **Taille de segment** Un segment correspond à la quantité de données en kilo-octets (Kio) stockée sur un lecteur avant que la matrice de stockage ne passe au lecteur suivant de la bande (groupe RAID). La taille du segment est égale ou inférieure à la capacité du groupe de volumes. La taille du segment est fixe et ne peut pas être modifiée pour les pools.
- **Capacity** vous créez un volume à partir de la capacité disponible dans un pool ou un groupe de volumes. Avant de créer un volume, le pool ou le groupe de volumes doit déjà exister et il doit disposer de suffisamment de capacité disponible pour créer le volume.
- **Propriété de contrôleur** toutes les matrices de stockage peuvent avoir un ou deux contrôleurs. Sur une baie à un seul contrôleur, la charge de travail d'un volume est gérée par un seul contrôleur. Sur une baie à double contrôleur, un volume possède un contrôleur préféré (A ou B) qui « possède » le volume. Dans une configuration à double contrôleur, la propriété des volumes est automatiquement ajustée à l'aide de la fonctionnalité d'équilibrage automatique de la charge pour corriger tout problème d'équilibrage de la charge lors du transfert des charges de travail entre les contrôleurs. L'équilibrage de charge automatique assure l'équilibrage automatique de la charge d'E/S et garantit que le trafic d'E/S entrantes depuis les hôtes est géré et équilibré de manière dynamique entre les deux contrôleurs.
- **Affectation de volume** vous pouvez donner aux hôtes l'accès à un volume lorsque vous créez le volume ou ultérieurement. Tout accès aux hôtes est géré par un numéro d'unité logique (LUN). Les hôtes détectent les LUN qui sont, de leur tour, attribuées aux volumes. Si vous affectez un volume à plusieurs hôtes, utilisez un logiciel de mise en cluster pour vous assurer que le volume est disponible pour tous les hôtes.

Le type d'hôte peut avoir des limites spécifiques sur le nombre de volumes accessibles par l'hôte. Gardez cette limitation à l'esprit lorsque vous créez des volumes pour une utilisation par un hôte spécifique.

• **Provisionnement de ressources** — pour les baies de stockage EF600 ou EF300, vous pouvez spécifier que les volumes doivent être utilisés immédiatement sans processus d'initialisation en arrière-plan. Un volume provisionné en ressources est un volume non volumineux dans un groupe ou un pool de volumes SSD : la capacité de disque est allouée (affectée au volume) lors de la création du volume, mais la

désallocation des blocs de disques est effectuée (non mappée).

• **Nom descriptif** — vous pouvez nommer un volume quel que soit votre nom, mais nous vous recommandons de rendre le nom descriptif.

Lors de la création du volume, la capacité allouée à chaque volume est attribuée à un nom, une taille de segment (groupes de volumes uniquement), la propriété du contrôleur et l'affectation volume à hôte. Les données de volume font automatiquement l'objet d'un équilibrage de charge entre les contrôleurs, selon les besoins.

### **Capacité pour les volumes**

Les lecteurs de votre matrice de stockage fournissent la capacité de stockage physique de vos données. Avant de commencer à stocker des données, vous devez configurer la capacité allouée dans des composants logiques appelés pools ou groupes de volumes. Ces objets de stockage vous permettent de configurer, de stocker, de maintenir et de préserver les données de votre matrice de stockage.

#### **Capacité à créer et étendre des volumes**

Vous pouvez créer des volumes à partir de la capacité non affectée ou de la capacité disponible dans un pool ou un groupe de volumes.

- Lorsque vous créez un volume à partir de capacité non allouée, vous pouvez créer un pool ou un groupe de volumes et le volume en même temps.
- Lorsque vous créez un volume à partir de la capacité disponible, vous créez un volume supplémentaire sur un pool ou un groupe de volumes existant.après avoir augmenté la capacité du volume, vous devez augmenter manuellement la taille du système de fichiers pour qu'elle corresponde. La façon dont vous faites cela dépend du système de fichiers que vous utilisez. Pour plus de détails, reportez-vous à la documentation du système d'exploitation hôte.

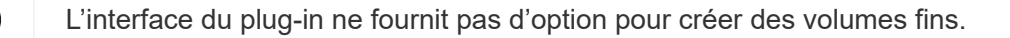

#### **Capacité signalée pour les volumes**

La capacité indiquée du volume correspond à la quantité de capacité de stockage physique allouée. L'intégralité de la capacité de stockage physique doit être présente. L'espace physiquement alloué est égal à l'espace signalé à l'hôte.

Vous définissez normalement la capacité indiquée du volume comme étant la capacité maximale à laquelle le volume augmentera. Leurs volumes fournissent des performances élevées et prévisibles pour vos applications principalement parce que toute la capacité utilisateur est réservée et allouée au moment de la création.

#### **Limites de capacité**

 $\left( \begin{array}{c} 1 \end{array} \right)$ 

La capacité minimale d'un volume est de 1 Mio, et la capacité maximale est déterminée par le nombre et la capacité des disques du pool ou du groupe de volumes.

Lorsque vous augmentez la capacité indiquée pour un volume, gardez les consignes suivantes à l'esprit :

- Vous pouvez indiquer jusqu'à trois décimales (par exemple, 65.375 Gio).
- La capacité doit être inférieure (ou égale à) à la capacité maximale disponible dans le groupe de volumes. Lorsque vous créez un volume, une certaine capacité supplémentaire est pré-allouée à la migration DSS (Dynamic segment Size). La migration DSS est une fonction du logiciel qui vous permet de modifier la taille du segment d'un volume.

• Les volumes supérieurs à 2 Tio sont pris en charge par certains systèmes d'exploitation hôtes (la capacité maximale signalée est déterminée par le système d'exploitation hôte). En réalité, certains systèmes d'exploitation hôtes prennent en charge des volumes jusqu'à 128 To. Pour plus de détails, reportez-vous à la documentation du système d'exploitation hôte.

### **Charges de travail spécifiques aux applications**

Lors de la création d'un volume, vous sélectionnez une charge de travail pour personnaliser la configuration de la matrice de stockage d'une application spécifique.

Un workload est un objet de stockage qui prend en charge une application. Vous pouvez définir une ou plusieurs charges de travail ou instances par application. Pour certaines applications, le système configure la charge de travail de manière à contenir des volumes dont les caractéristiques de volume sous-jacent sont similaires. Ces caractéristiques de volume sont optimisées en fonction du type d'application pris en charge par les workloads. Par exemple, si vous créez une charge de travail prenant en charge une application Microsoft SQL Server, puis que vous créez des volumes pour cette charge de travail, les caractéristiques du volume sous-jacent sont optimisées pour prendre en charge Microsoft SQL Server.

Lors de la création du volume, le système vous invite à répondre à des questions sur l'utilisation d'une charge de travail. Par exemple, si vous créez des volumes pour Microsoft Exchange, vous devez connaître le nombre de boîtes aux lettres dont vous avez besoin, les besoins moyens de vos boîtes aux lettres et le nombre de copies de la base de données que vous souhaitez. Le système utilise ces informations pour créer une configuration de volume optimale, qui peut être modifiée selon les besoins. Vous pouvez également ignorer cette étape dans la séquence de création du volume.

#### **Types de charges de travail**

Vous pouvez créer deux types de charges de travail : spécifique à l'application et autres.

- **Spécifique à l'application** lorsque vous créez des volumes à l'aide d'une charge de travail spécifique à l'application, le système peut recommander une configuration de volume optimisée pour minimiser les conflits entre les E/S de la charge de travail de l'application et tout autre trafic à partir de votre instance d'application. Les caractéristiques de volume comme le type d'E/S, la taille de segment, la propriété des contrôleurs et le cache de lecture et d'écriture sont automatiquement recommandées et optimisées pour les charges de travail créées pour les types d'applications suivants.
	- Microsoft SQL Server
	- Microsoft Exchange Server
	- Applications de vidéosurveillance
	- VMware ESXi (pour les volumes à utiliser avec le système de fichiers des ordinateurs virtuels)

Vous pouvez revoir la configuration de volume recommandée et modifier, ajouter ou supprimer les volumes et les caractéristiques recommandés par le système à l'aide de la boîte de dialogue Ajouter/Modifier des volumes.

• **Autres (ou applications sans support de création de volume spécifique)** — D'autres charges de travail utilisent une configuration de volume que vous devez spécifier manuellement lorsque vous souhaitez créer une charge de travail qui n'est pas associée à une application spécifique ou si le système ne dispose pas d'une optimisation intégrée pour l'application que vous prévoyez d'utiliser sur la baie de stockage. Vous devez spécifier manuellement la configuration du volume à l'aide de la boîte de dialogue Ajouter/Modifier des volumes.

#### **Vues d'applications et de workloads**

Pour afficher les applications et les charges de travail, lancez System Manager. Dans cette interface, vous pouvez afficher les informations associées à une charge de travail spécifique aux applications de deux manières différentes :

- Vous pouvez sélectionner l'onglet applications et charges de travail de la mosaïque volumes pour afficher les volumes de la baie de stockage regroupés par charge de travail et le type d'application auquel la charge de travail est associée.
- Vous pouvez sélectionner l'onglet applications et charges de travail de la mosaïque Performance pour afficher les indicateurs de performance (latence, opérations d'entrée/sortie par seconde et Mo) des objets logiques. Les objets sont regroupés par application et charge de travail associée. En recueillant ces données de performances à intervalles réguliers, vous pouvez établir les mesures de base et analyser les tendances, ce qui peut vous aider à étudier les problèmes liés aux performances d'E/S.

# <span id="page-5-0"></span>**Créer du stockage**

Dans le plug-in de stockage pour vCenter, vous créez le stockage en créant d'abord une charge de travail pour un type d'application spécifique. Vous ajoutez ensuite de la capacité de stockage à la charge de travail en créant des volumes aux caractéristiques de volume sous-jacentes similaires.

### **Étape 1 : créer des workloads**

Un workload est un objet de stockage qui prend en charge une application. Vous pouvez définir une ou plusieurs charges de travail ou instances par application.

#### **Description de la tâche**

Pour certaines applications, le système configure la charge de travail de manière à contenir des volumes dont les caractéristiques de volume sous-jacent sont similaires. Ces caractéristiques de volume sont optimisées en fonction du type d'application pris en charge par les workloads. Par exemple, si vous créez une charge de travail prenant en charge une application Microsoft SQL Server, puis que vous créez des volumes pour cette charge de travail, les caractéristiques du volume sous-jacent sont optimisées pour prendre en charge Microsoft SQL Server.

Le système ne recommande une configuration de volume optimisée que pour les types d'applications suivants

- Microsoft SQL Server
- Microsoft Exchange Server
- Vidéosurveillance
- VMware ESXi (pour les volumes à utiliser avec le système de fichiers des ordinateurs virtuels)

#### **Étapes**

:

- 1. Dans la page gérer, sélectionnez la matrice de stockage.
- 2. Sélectionnez le menu:Provisioning [Manage volumes].
- 3. Sélectionnez menu:Créer [charge de travail].

La boîte de dialogue Créer une charge de travail d'application s'affiche.

- 4. Utilisez la liste déroulante pour sélectionner le type d'application pour laquelle vous souhaitez créer la charge de travail, puis saisissez un nom de charge de travail.
- 5. Cliquez sur **Créer**.

### **Étape 2 : créer des volumes**

Vous créez des volumes pour ajouter de la capacité de stockage à une charge de travail spécifique aux applications et rendre les volumes créés visibles pour un hôte ou un cluster hôte spécifique.

#### **Description de la tâche**

La plupart des types d'applications sont par défaut définis par l'utilisateur pour une configuration de volume, tandis que les autres types ont une configuration intelligente appliquée lors de la création du volume. Par exemple, si vous créez des volumes pour une application Microsoft Exchange, vous devez connaître le nombre de boîtes aux lettres dont vous avez besoin, les besoins moyens de vos boîtes aux lettres et le nombre de copies de la base de données que vous souhaitez. Le système utilise ces informations pour créer une configuration de volume optimale, qui peut être modifiée selon les besoins.

Vous pouvez créer des volumes à partir du **Provisioning › Manage volumes › Create › volumes** ou à partir du **Provisioning › Configure pools and Volume Groups › Create › volumes**. La procédure est la même pour l'une ou l'autre sélection.

Le processus de création d'un volume est une procédure à plusieurs étapes.

#### **Étape 2a : sélectionnez l'hôte pour un volume**

Dans la première étape, vous pouvez sélectionner un hôte ou un cluster hôte spécifique pour le volume, ou vous pouvez choisir d'affecter l'hôte ultérieurement.

#### **Avant de commencer**

Assurez-vous que :

- Des hôtes ou des clusters hôtes valides ont été définis (accédez au menu :provisionnement[configurer les hôtes]).
- Des identifiants de port hôte ont été définis pour l'hôte.
- La connexion hôte doit prendre en charge Data assurance (DA) si vous prévoyez de créer des volumes compatibles DA. Si l'une des connexions hôte sur les contrôleurs de votre matrice de stockage ne prend pas en charge DA, les hôtes associés ne peuvent pas accéder aux données sur les volumes DA.

#### **Description de la tâche**

Gardez ces consignes à l'esprit lorsque vous attribuez des volumes :

- Le système d'exploitation d'un hôte peut disposer de limites spécifiques sur le nombre de volumes accessibles par l'hôte. Gardez cette limitation à l'esprit lorsque vous créez des volumes pour une utilisation par un hôte spécifique.
- Vous pouvez définir une affectation pour chaque volume de la matrice de stockage.
- Les volumes affectés sont partagés entre les contrôleurs de la baie de stockage.
- Le même numéro d'unité logique (LUN) ne peut pas être utilisé deux fois par un hôte ou un cluster hôte pour accéder à un volume. Vous devez utiliser une LUN unique.
- Pour accélérer le processus de création de volumes, vous pouvez ignorer l'étape d'affectation des hôtes afin que les nouveaux volumes soient initialisés hors ligne.

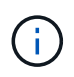

L'affectation d'un volume à un hôte échoue si vous tentez d'attribuer un volume à un cluster hôte en conflit avec une affectation établie pour un hôte dans les clusters hôtes.

#### **Étapes**

- 1. Dans la page gérer, sélectionnez la matrice de stockage.
- 2. Sélectionnez le menu:Provisioning [Manage volumes].
- 3. Sélectionnez **Créer › volumes**.

La boîte de dialogue Sélectionner un hôte s'affiche.

- 4. Dans la liste déroulante, sélectionnez un hôte ou un cluster hôte spécifique auquel vous souhaitez attribuer des volumes ou choisissez d'affecter ultérieurement l'hôte ou le cluster hôte.
- 5. Pour continuer la séquence de création du volume pour l'hôte ou le cluster hôte sélectionné, cliquez sur **Suivant.**

La boîte de dialogue Sélectionner la charge de travail s'affiche.

#### **Étape 2b : sélectionnez une charge de travail pour un volume**

Dans la deuxième étape, vous sélectionnez une charge de travail pour personnaliser la configuration de la baie de stockage d'une application spécifique, comme VMware.

#### **Description de la tâche**

Cette tâche décrit comment créer des volumes pour une charge de travail. En règle générale, une charge de travail contient des volumes aux caractéristiques similaires, optimisés en fonction du type d'application prise en charge par la charge de travail. Vous pouvez définir une charge de travail à cette étape ou sélectionner des charges de travail existantes.

Tenez compte des recommandations suivantes :

- Lors de l'utilisation d'une charge de travail spécifique à une application, le système recommande une configuration de volume optimisée afin de limiter les conflits entre les E/S de charge de travail d'application et tout autre trafic depuis votre instance d'application. Vous pouvez revoir la configuration de volume recommandée, puis modifier, ajouter ou supprimer les volumes et caractéristiques recommandés par le système à l'aide de la boîte de dialogue Ajouter/Modifier des volumes (disponible à l'étape suivante).
- Lorsque vous utilisez d'autres types d'applications, vous spécifiez manuellement la configuration du volume à l'aide de la boîte de dialogue Ajouter/Modifier des volumes (disponible à l'étape suivante).

#### **Étapes**

- 1. Effectuez l'une des opérations suivantes :
	- Sélectionnez l'option **Créer des volumes pour une charge de travail existante**, puis sélectionnez la charge de travail dans la liste déroulante.
	- Sélectionnez l'option **Créer une nouvelle charge de travail** pour définir une nouvelle charge de travail pour une application prise en charge ou pour d'autres applications, puis procédez comme suit :
		- Dans la liste déroulante, sélectionnez le nom de l'application pour laquelle vous souhaitez créer la nouvelle charge de travail. Sélectionnez l'une des « autres » entrées si l'application que vous souhaitez utiliser sur cette matrice de stockage n'est pas répertoriée.
		- Saisissez un nom pour la charge de travail à créer.
- 2. Cliquez sur **Suivant**.
- 3. Si votre charge de travail est associée à un type d'application pris en charge, saisissez les informations demandées. Sinon, passez à l'étape suivante.

#### **Étape 2c : ajout ou modification de volumes**

Dans la troisième étape, vous définissez la configuration du volume.

#### **Avant de commencer**

- Les pools ou les groupes de volumes doivent disposer d'une capacité disponible suffisante.
- Le nombre maximal de volumes autorisés dans un groupe de volumes est de 256.
- Le nombre maximum de volumes autorisé dans un pool dépend du modèle du système de stockage :
	- 2,048 volumes (EF600 et E5700 Series)
	- 1,024 volumes (EF300)
	- 512 volumes (E2800 Series)
- Pour créer un volume activé pour Data assurance (DA), la connexion hôte que vous prévoyez d'utiliser doit prendre en charge DA.
	- Si vous souhaitez créer un volume DA activé, sélectionnez un pool ou un groupe de volumes qui est compatible DA (recherchez **Oui** en regard de "DA" dans la table des candidats de groupe de volumes et de pools).
	- Les fonctionnalités DE DA sont présentées au niveau du pool et du groupe de volumes. DA protection vérifie et corrige les erreurs susceptibles de se produire au fur et à mesure du transfert des données entre les contrôleurs et les disques. La sélection d'un pool ou d'un groupe de volumes capable de gérer le nouveau volume garantit la détection et la correction des erreurs éventuelles.
	- Si l'une des connexions hôte sur les contrôleurs de votre matrice de stockage ne prend pas en charge DA, les hôtes associés ne peuvent pas accéder aux données sur les volumes DA.
- Pour créer un volume sécurisé, une clé de sécurité doit être créée pour la matrice de stockage.
	- Si vous souhaitez créer un volume sécurisé, sélectionnez un pool ou un groupe de volumes qui est sécurisé capable (recherchez Oui en regard de « sécurisé » dans le tableau des candidats au pool et au groupe de volumes).
	- Les fonctionnalités de sécurité des disques sont présentées au niveau du pool et du groupe de volumes. Les disques sécurisés empêchent tout accès non autorisé aux données d'un disque physiquement retiré de la baie de stockage. Un disque sécurisé crypte les données pendant les écritures et les décrypte pendant les lectures à l'aide d'une clé de cryptage unique.
	- Un pool ou un groupe de volumes peut contenir à la fois des disques sécurisés et non sécurisés, mais tous les disques doivent être sécurisés pour utiliser leurs fonctionnalités de chiffrement.
- Pour créer un volume provisionné en ressources, tous les disques doivent être des disques NVMe avec l'option DULBE (Logical Block Error) désallocation ou non écrite.

#### **Description de la tâche**

Vous créez des volumes à partir de pools ou de groupes de volumes éligibles, affichés dans la boîte de dialogue Ajouter/Modifier des volumes. Pour chaque pool et groupe de volumes éligibles, le nombre de disques disponibles et la capacité totale disponible s'affichent.

Pour certaines charges de travail spécifiques à une application, chaque pool ou groupe de volumes éligible affiche la capacité proposée en fonction de la configuration de volume suggérée et indique la capacité libre restante en Gio. Pour les autres charges de travail, la capacité proposée s'affiche lors de l'ajout de volumes à un pool ou à un groupe de volumes, puis lorsque vous spécifiez la capacité indiquée.

#### **Étapes**

- 1. Choisissez l'une des actions suivantes selon que vous avez sélectionné une autre charge de travail ou une charge de travail spécifique à une application à l'étape précédente :
	- **Autre** cliquez sur **Ajouter nouveau volume** dans chaque pool ou groupe de volumes que vous souhaitez utiliser pour créer un ou plusieurs volumes.

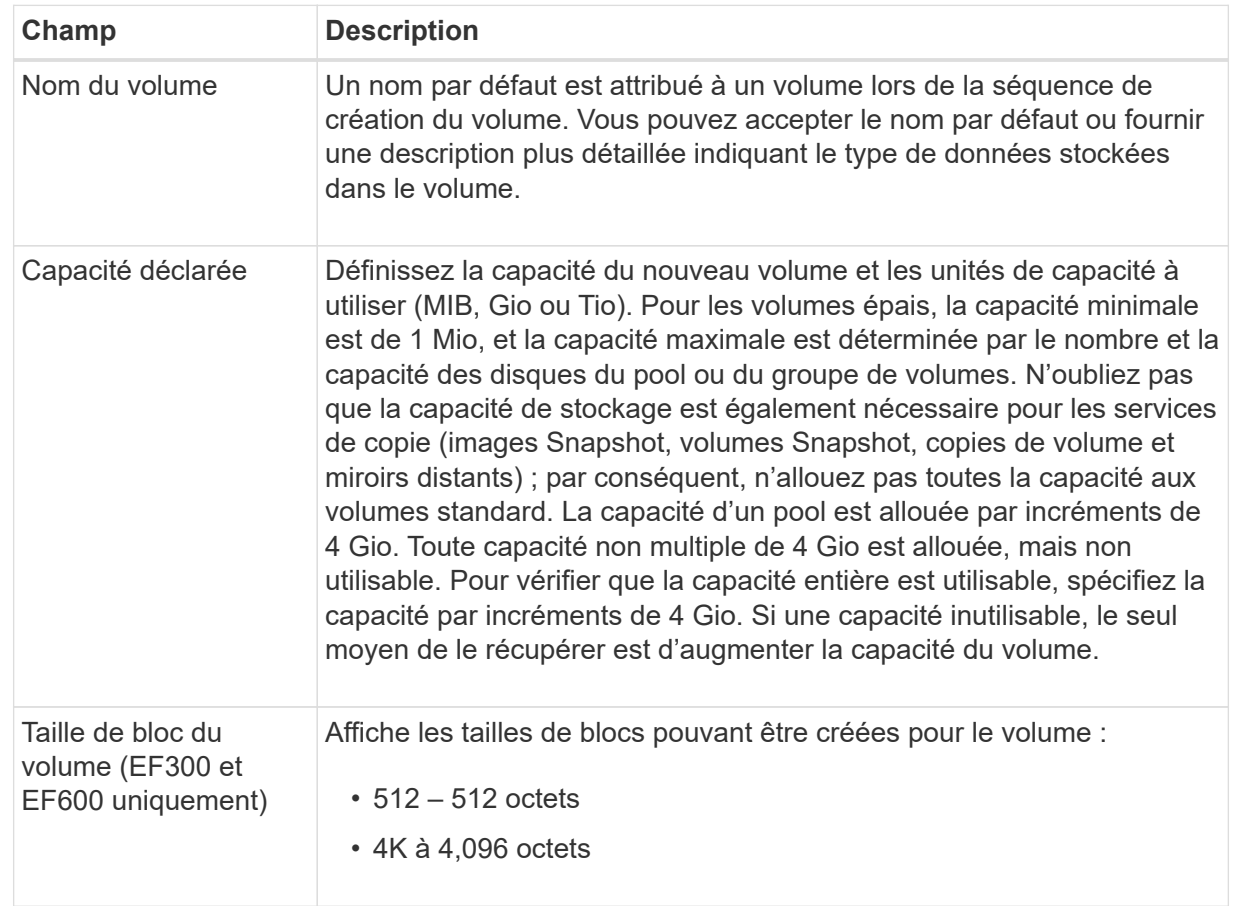

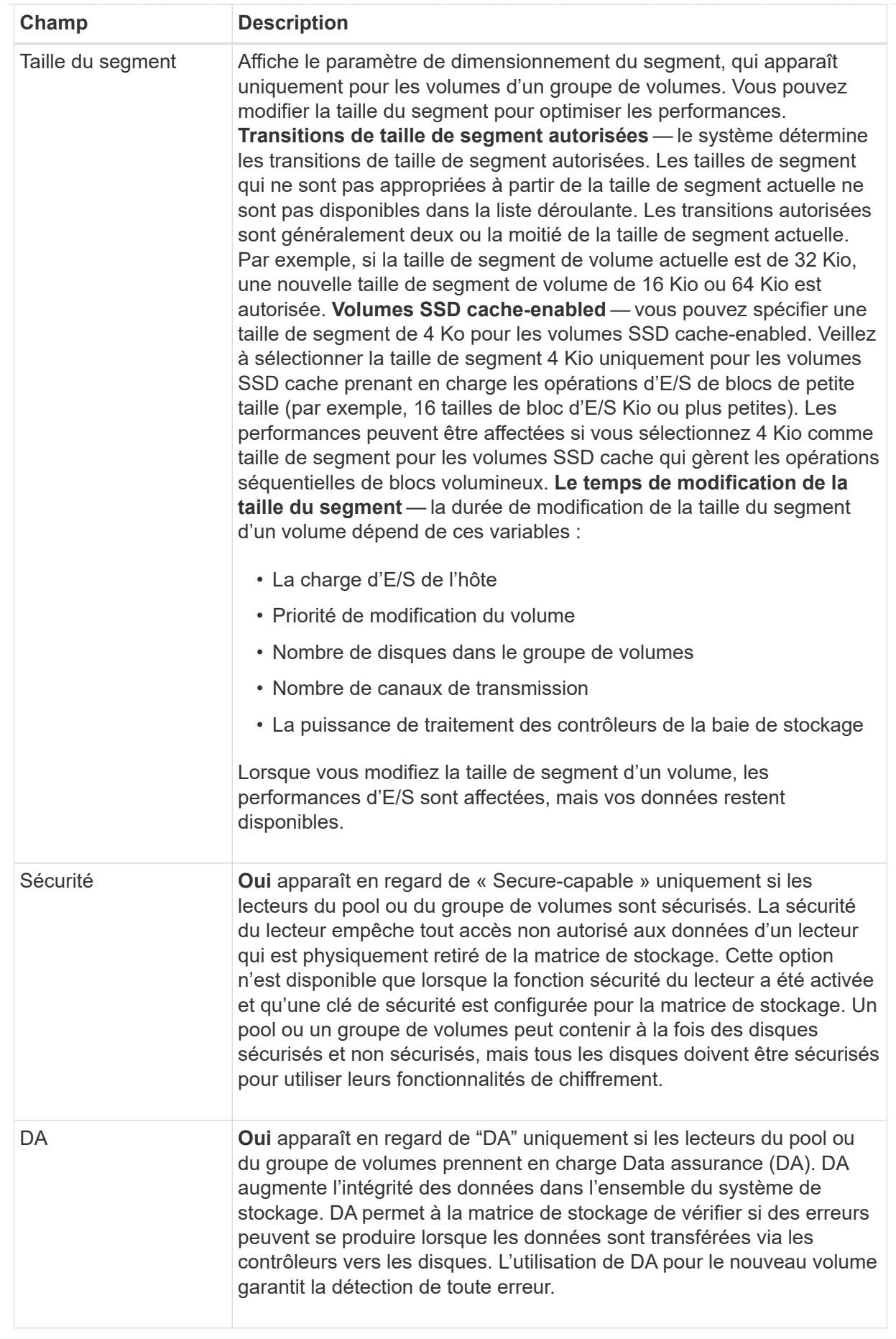

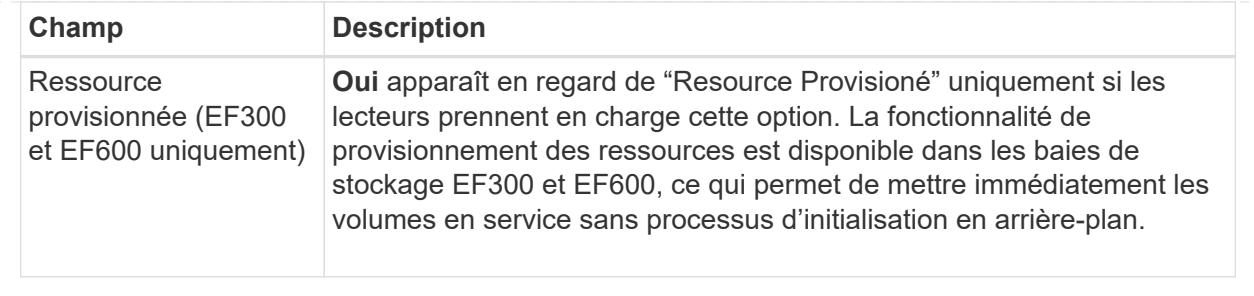

◦ **Charge de travail spécifique à une application** — cliquez sur **Suivant** pour accepter les volumes et les caractéristiques recommandés par le système pour la charge de travail sélectionnée, ou cliquez sur **Modifier les volumes** pour modifier, ajouter ou supprimer les volumes et les caractéristiques recommandés par le système pour la charge de travail sélectionnée.

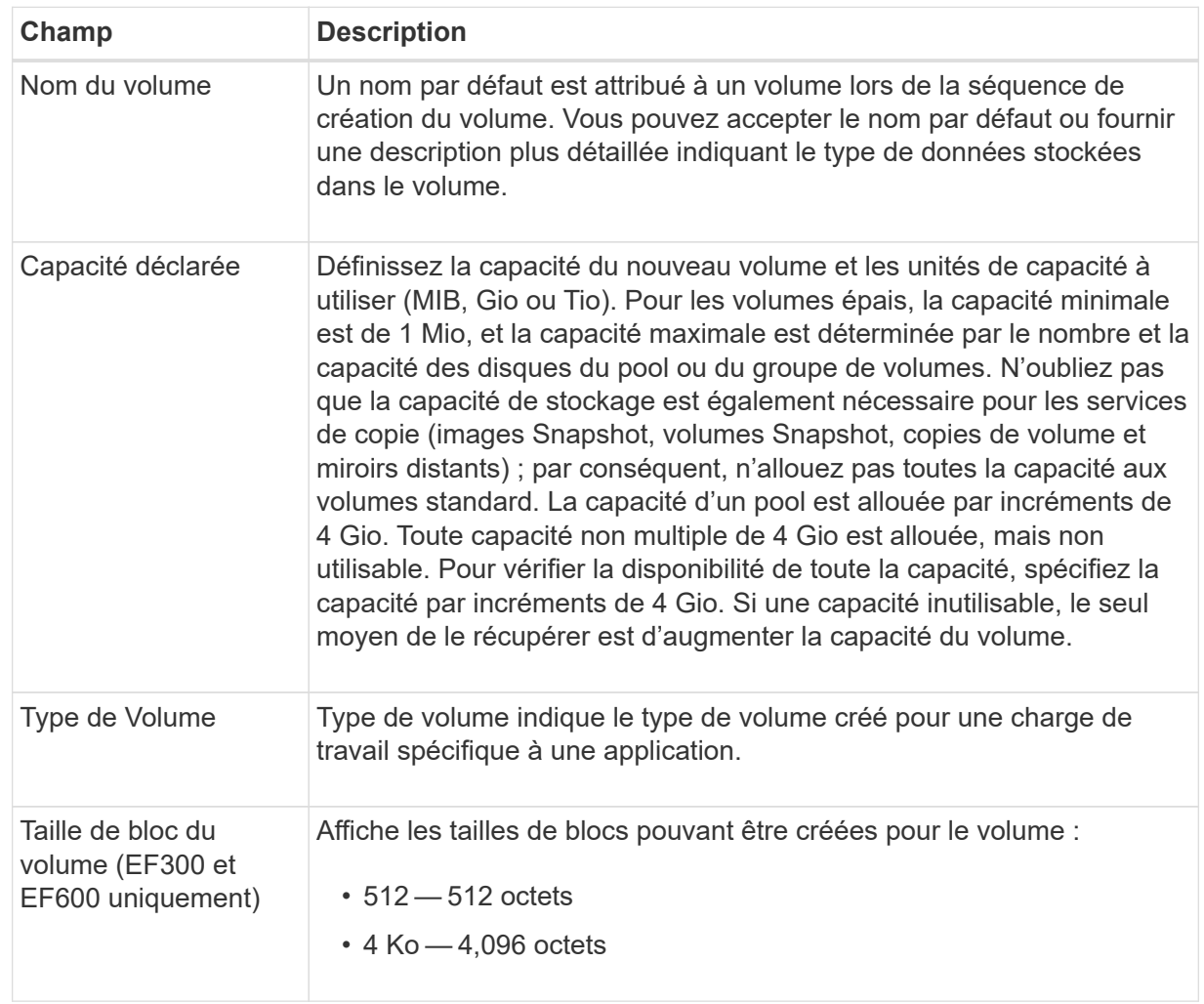

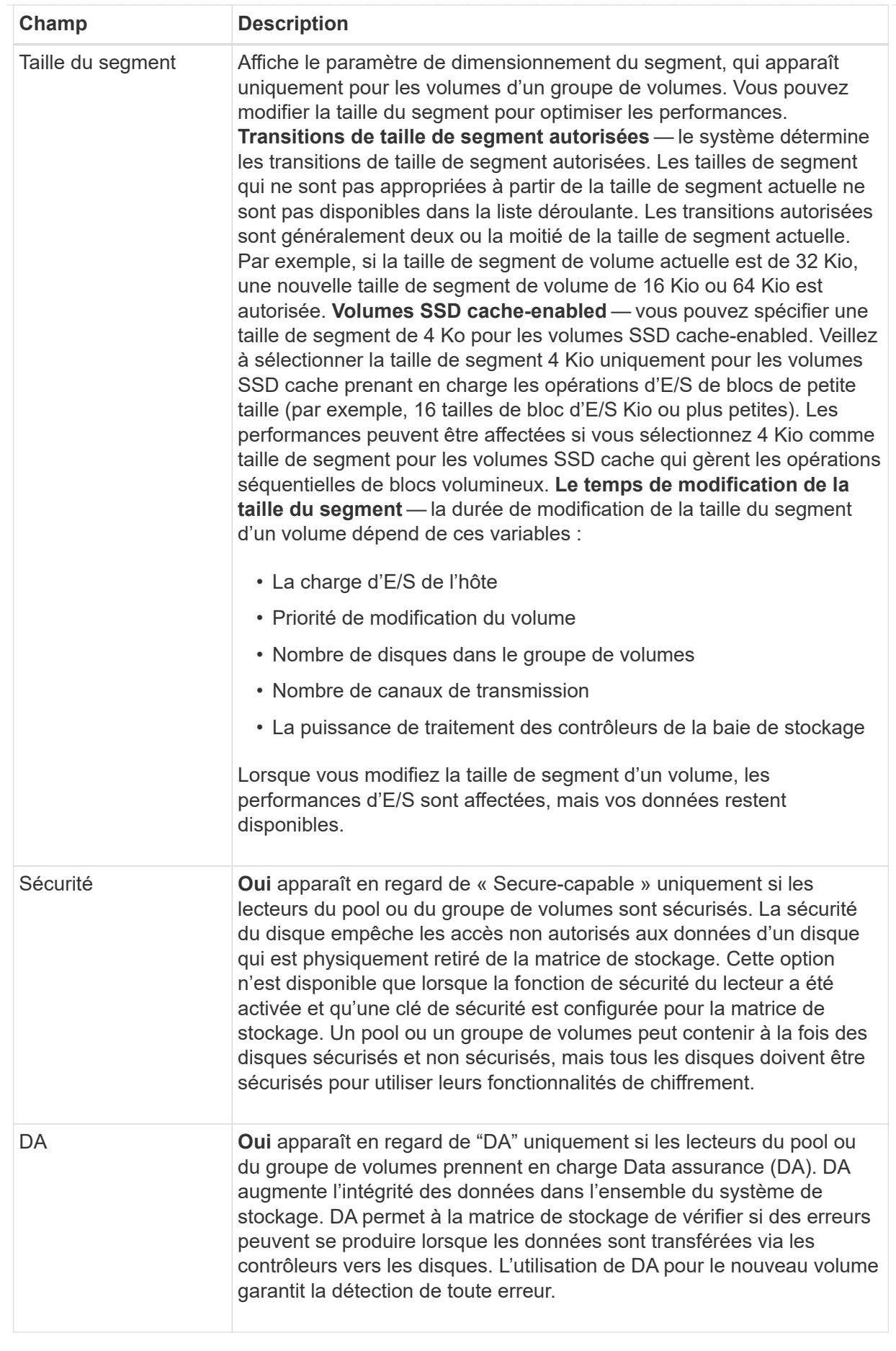

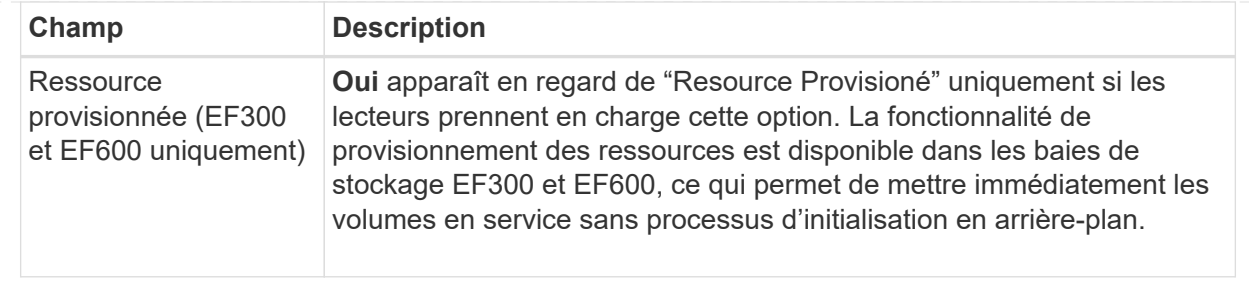

2. Pour continuer la séquence de création du volume pour l'application sélectionnée, cliquez sur **Suivant**.

#### **Étape 2d : examiner la configuration du volume**

Dans la dernière étape, vous examinez un récapitulatif des volumes que vous envisagez de créer et apportez les modifications nécessaires.

#### **Étapes**

- 1. Vérifiez les volumes que vous souhaitez créer. Pour apporter des modifications, cliquez sur **Retour**.
- 2. Lorsque vous êtes satisfait de la configuration de votre volume, cliquez sur **Finish**.

#### **Une fois que vous avez terminé**

- Dans vSphere client, créez des datastores pour les volumes.
- Apportez les modifications nécessaires au système d'exploitation sur l'hôte de l'application afin que les applications puissent utiliser le volume.
- Exécutez soit le système basé sur l'hôte hot\_add utilitaire ou utilitaire propre à un système d'exploitation (disponible auprès d'un fournisseur tiers), puis exécutez le SMdevices utilitaire permettant de mettre en corrélation les noms des volumes avec les noms des matrices de stockage hôte.

Le hot add utilitaire et le SMdevices l'utilitaire est inclus dans le SMutils création de package. Le SMutils package est un ensemble d'utilitaires permettant de vérifier ce que l'hôte voit de la baie de stockage. Il est inclus dans l'installation du logiciel SANtricity.

### <span id="page-15-0"></span>**Augmentation de la capacité d'un volume**

Vous pouvez redimensionner un volume pour augmenter sa capacité indiquée.

#### **Avant de commencer**

Assurez-vous que :

- Une capacité disponible suffisante est disponible dans le pool ou le groupe de volumes associé du volume.
- Le volume est optimal et ne présente aucun état de modification.
- Aucun disque de secours n'est utilisé dans le volume. (S'applique uniquement aux volumes de groupes de volumes.)

#### **Description de la tâche**

Dans cette tâche, vous apprendrez à augmenter la capacité déclarée (la capacité signalée aux hôtes) d'un volume en utilisant la capacité disponible dans le pool ou le groupe de volumes. Veillez à prendre en compte vos besoins de capacité futurs pour d'autres volumes de ce pool ou de ce groupe de volumes.

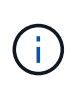

L'augmentation de la capacité d'un volume n'est prise en charge que sur certains systèmes d'exploitation. Si vous augmentez la capacité du volume sur un système d'exploitation hôte qui n'est pas pris en charge, la capacité étendue est inutilisable et vous ne pouvez pas restaurer la capacité du volume d'origine.

#### **Étapes**

- 1. Dans la page **Manage**, sélectionnez la matrice de stockage contenant les volumes à redimensionner.
- 2. Sélectionnez le menu:Provisioning [Manage volumes].
- 3. Sélectionnez le volume pour lequel vous souhaitez augmenter la capacité, puis sélectionnez **augmenter la capacité**.

La boîte de dialogue confirmer l'augmentation de la capacité s'affiche.

4. Sélectionnez **Oui** pour continuer.

La boîte de dialogue augmenter la capacité déclarée s'affiche. Cette boîte de dialogue affiche la capacité actuelle signalée du volume et la capacité disponible dans le pool ou le groupe de volumes associé du volume.

- 5. Utilisez la case **augmenter la capacité signalée en ajoutant…** pour ajouter de la capacité à la capacité actuellement disponible. Vous pouvez modifier la valeur de capacité pour l'afficher en mébioctets (Mio), gibioctets (Tio) ou tébioctets (Tio).
- 6. Cliquez sur **augmenter**.

La capacité du volume est augmentée en fonction de votre sélection. Notez que cette opération peut être longue et peut affecter les performances du système.

#### **Une fois que vous avez terminé**

Après avoir augmenté la capacité du volume, vous devez augmenter manuellement la taille du système de fichiers pour qu'elle corresponde. La façon dont vous faites cela dépend du système de fichiers que vous utilisez. Pour plus de détails, reportez-vous à la documentation du système d'exploitation hôte.

### <span id="page-16-0"></span>**Modifiez les paramètres d'un volume**

Vous pouvez modifier les paramètres d'un volume : son nom, son affectation hôte, sa taille, sa priorité de modification, sa mise en cache, et ainsi de suite.

#### **Avant de commencer**

Assurez-vous que le volume que vous souhaitez modifier est en état optimal.

#### **Étapes**

- 1. Dans la page gérer, sélectionnez la matrice de stockage contenant les volumes à modifier.
- 2. Sélectionnez le menu:Provisioning [Manage volumes].
- 3. Sélectionnez le volume à modifier, puis **Afficher/Modifier les paramètres**.

La boîte de dialogue Paramètres du volume s'affiche. Les paramètres de configuration du volume sélectionné apparaissent dans cette boîte de dialogue.

4. Sélectionnez l'onglet **Basic** pour modifier le nom du volume et l'affectation de l'hôte.

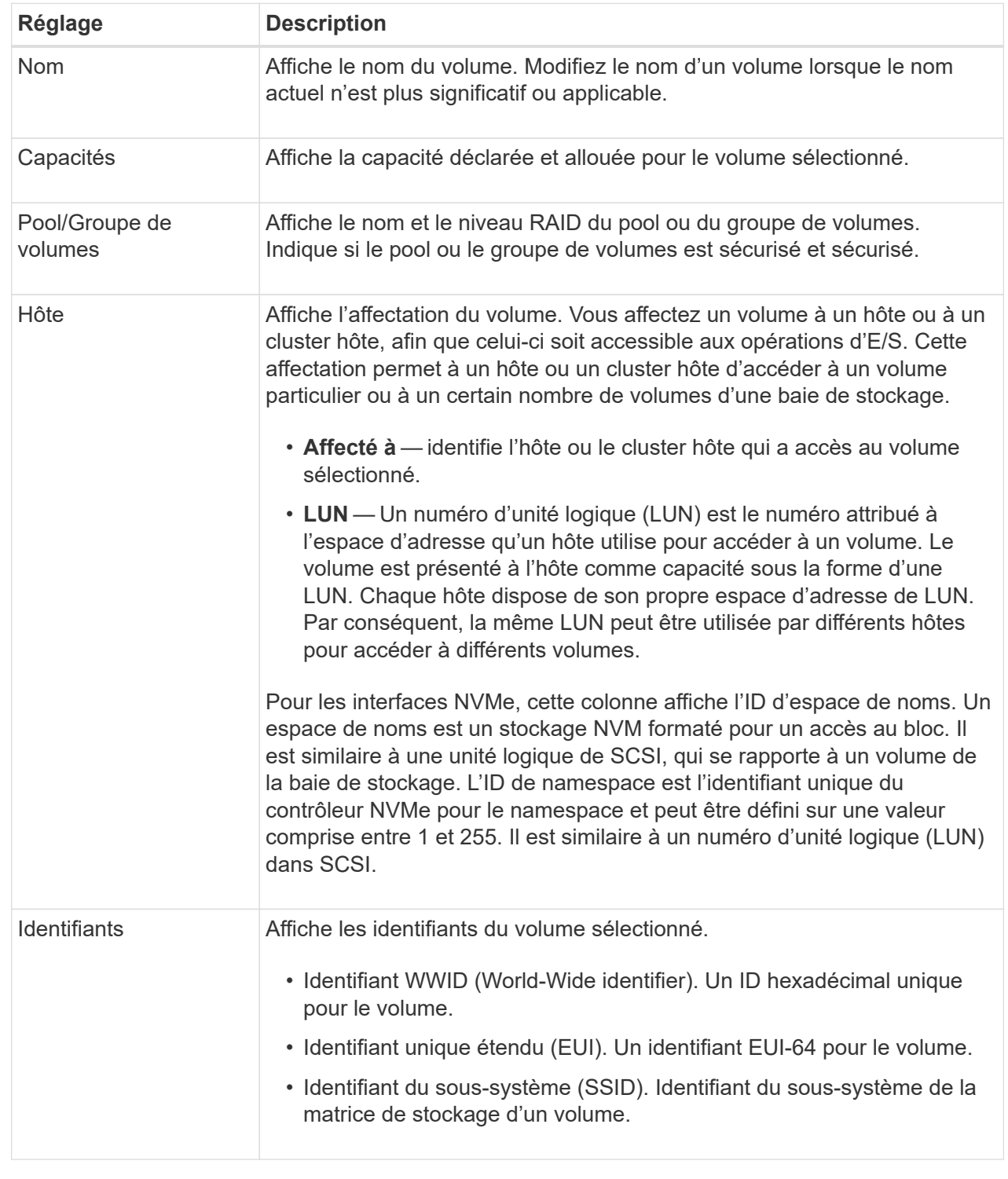

5. Sélectionnez l'onglet **Avancé** pour modifier les paramètres de configuration supplémentaires d'un volume dans un pool ou dans un groupe de volumes.

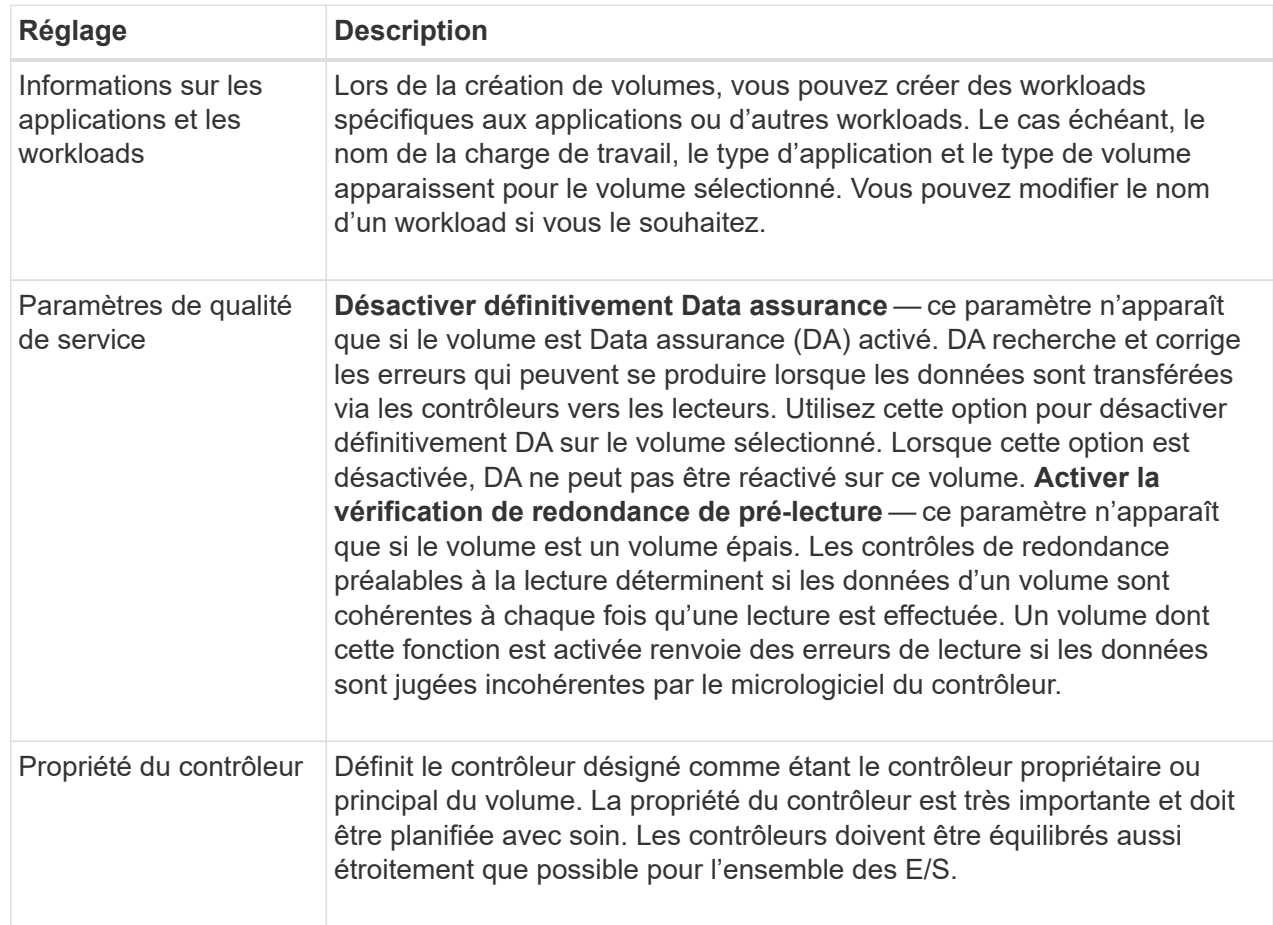

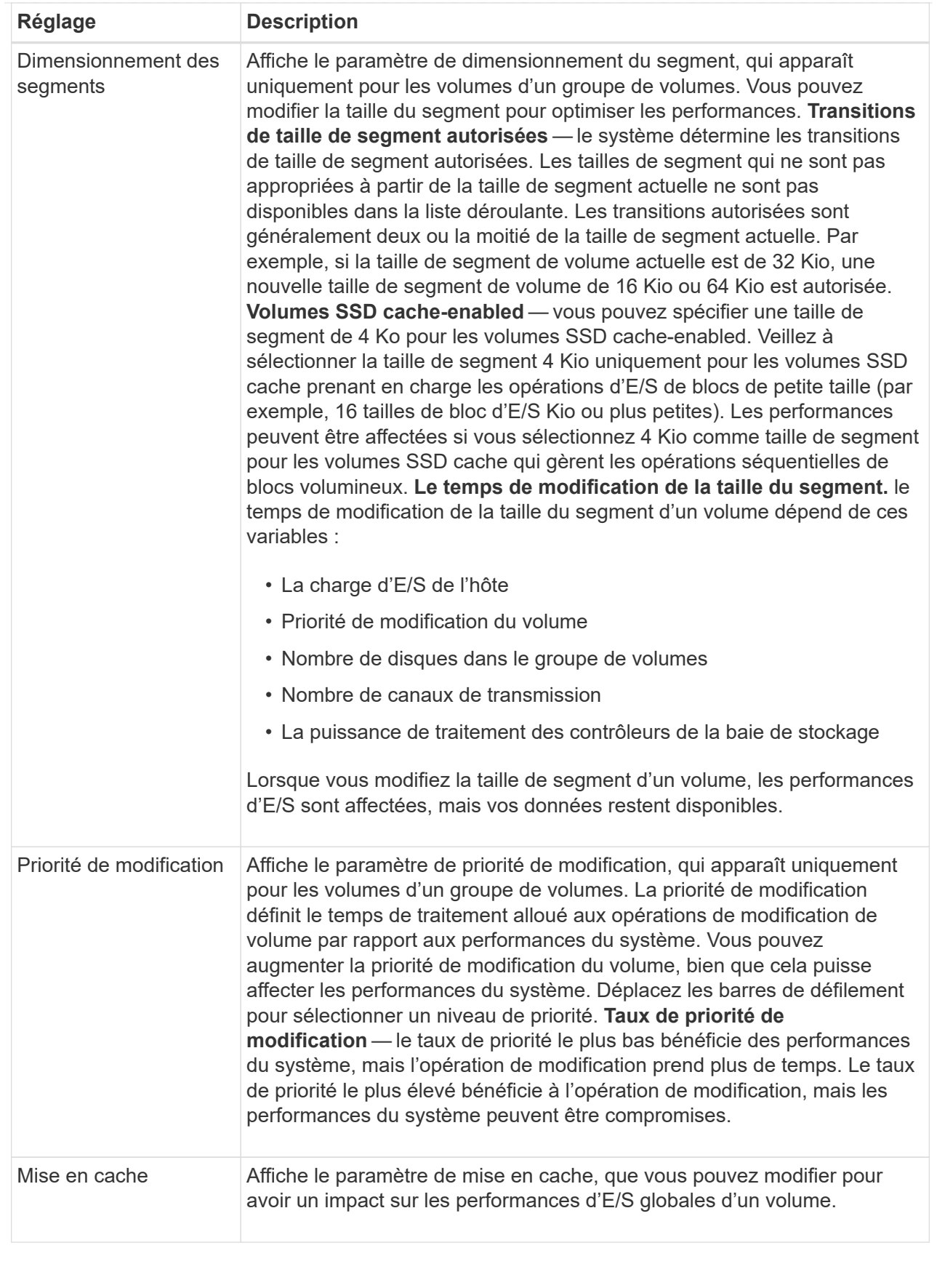

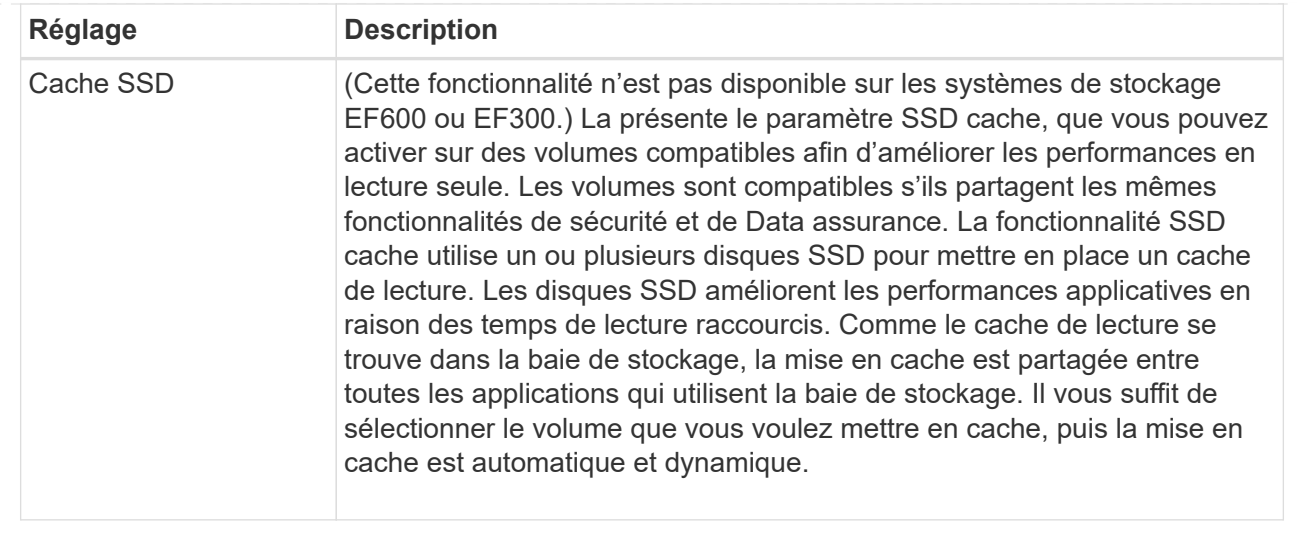

#### 6. Cliquez sur **Enregistrer**.

#### **Résultat**

Les paramètres de volume sont modifiés en fonction de vos sélections.

# <span id="page-20-0"></span>**Ajout de volumes à la charge de travail**

Vous pouvez ajouter des volumes non attribués à une nouvelle charge de travail ou existante.

#### **Description de la tâche**

Les volumes ne sont pas associés à une charge de travail s'ils ont été créés à l'aide de l'interface de ligne de commande ou s'ils ont été migrés (importés/exportés) à partir d'une autre baie de stockage.

#### **Étapes**

- 1. Dans la page gérer, sélectionnez la matrice de stockage contenant les volumes à ajouter.
- 2. Sélectionnez le menu:Provisioning [Manage volumes].
- 3. Sélectionnez l'onglet **applications et charges de travail**.

La vue applications et charges de travail s'affiche.

#### 4. Sélectionnez **Ajouter à la charge de travail**.

La boîte de dialogue Sélectionner la charge de travail s'affiche.

- 5. Effectuez l'une des actions suivantes :
	- **Ajouter des volumes à une charge de travail existante** sélectionnez cette option pour ajouter des volumes à une charge de travail existante. Utilisez la liste déroulante pour sélectionner une charge de travail. Le type d'application associé du workload est attribué aux volumes que vous ajoutez à cette charge de travail.
	- **Ajouter des volumes à une nouvelle charge de travail** sélectionnez cette option pour définir une nouvelle charge de travail pour un type d'application et ajouter des volumes à la nouvelle charge de travail.
- 6. Sélectionnez **Suivant** pour continuer la séquence d'ajout à la charge de travail.

La boîte de dialogue Sélectionner des volumes s'affiche.

- 7. Sélectionnez les volumes à ajouter à la charge de travail.
- 8. Vérifiez les volumes que vous souhaitez ajouter à la charge de travail sélectionnée.
- 9. Lorsque vous êtes satisfait de la configuration de votre charge de travail, cliquez sur **Finish**.

## <span id="page-21-0"></span>**Modifiez les paramètres des charges de travail**

Vous pouvez modifier le nom d'une charge de travail et afficher son type d'application associé.

#### **Étapes**

- 1. Dans la page gérer, sélectionnez la matrice de stockage contenant la charge de travail à modifier.
- 2. Sélectionnez le menu:Provisioning [Manage volumes].
- 3. Sélectionnez l'onglet **applications et charges de travail**.

La vue applications et charges de travail s'affiche.

4. Sélectionnez la charge de travail à modifier, puis **Afficher/Modifier les paramètres**.

La boîte de dialogue Paramètres des applications et des charges de travail s'affiche.

- 5. (Facultatif) modifiez le nom fourni par l'utilisateur de la charge de travail.
- 6. Cliquez sur **Enregistrer**.

### <span id="page-21-1"></span>**Initialiser les volumes**

Un volume est automatiquement initialisé lors de sa première création. Cependant, il est possible que le gourou de la restauration indique que vous initiez manuellement un volume afin d'effectuer une restauration suite à une certaine défaillance.

Utilisez cette option uniquement sous les instructions du support technique. Vous pouvez sélectionner un ou plusieurs volumes à initialiser.

#### **Avant de commencer**

- Toutes les opérations d'E/S ont été arrêtées.
- Tous les périphériques ou systèmes de fichiers sur les volumes que vous souhaitez initialiser doivent être démontés.
- Le volume est à l'état optimal et aucune opération de modification n'est en cours sur le volume.\*attention : \*vous ne pouvez pas annuler l'opération après son démarrage. Toutes les données de volume sont effacées. N'essayez pas cette opération à moins que le gourou de la restauration vous conseille de le faire. Contactez le support technique avant de commencer cette procédure.

#### **Description de la tâche**

Lorsque vous initialisez un volume, celui-ci conserve son WWN, ses affectations d'hôtes, sa capacité allouée et ses paramètres de capacité réservée. Il conserve également les mêmes paramètres d'assurance de données et de sécurité.

Impossible d'initialiser les types de volumes suivants :

- Volume de base d'un volume Snapshot
- Volume primaire dans une relation miroir
- Volume secondaire dans une relation miroir
- Volume source dans une copie de volume
- Volume cible dans une copie de volume
- Volume dont l'initialisation est déjà en cours

Cette procédure s'applique uniquement aux volumes standard créés à partir de pools ou de groupes de volumes.

#### **Étapes**

- 1. Dans la page gérer, sélectionnez la matrice de stockage contenant les volumes à initialiser.
- 2. Sélectionnez le menu:Provisioning [Manage volumes].
- 3. Sélectionnez un volume, puis sélectionnez **More › Initialize volumes**.

La boîte de dialogue initialiser les volumes s'affiche. Tous les volumes de la matrice de stockage s'affichent dans cette boîte de dialogue.

4. Sélectionnez un ou plusieurs volumes à initialiser et confirmez que vous souhaitez effectuer l'opération.

#### **Résultats**

Le système effectue les opérations suivantes :

- Efface toutes les données des volumes qui ont été initialisés.
- Efface les index de blocs, ce qui entraîne la lecture de blocs non écrits comme s'ils sont remplis à zéro (le volume semble complètement vide).

Cette opération peut être longue et peut affecter les performances du système.

# <span id="page-22-0"></span>**Redistribution des volumes**

Vous redistribuez les volumes pour retransférer les volumes vers leurs propriétaires de contrôleur préférés. En général, les pilotes de chemins d'accès multiples déplacent les volumes depuis leur propriétaire privilégié de contrôleur en cas de problème lors du chemin d'accès aux données entre l'hôte et la baie de stockage.

#### **Avant de commencer**

- Les volumes que vous souhaitez redistribuer ne sont pas en cours d'utilisation ou des erreurs d'E/S se produisent.
- Un pilote multivoie est installé sur tous les hôtes qui utilisent les volumes que vous souhaitez redistribuer, ou des erreurs d'E/S se produisent. Si vous souhaitez redistribuer les volumes sans pilote multivoie sur les hôtes, toutes les activités d'E/S des volumes pendant l'opération de redistribution doivent être arrêtées afin d'éviter les erreurs d'application.

#### **Description de la tâche**

La plupart des pilotes de chemins d'accès multiples de l'hôte tentent d'accéder à chaque volume sur un chemin vers son propriétaire de contrôleur privilégié. Toutefois, si ce chemin préféré n'est plus disponible, le pilote multichemin de l'hôte bascule vers un autre chemin. Ce basculement peut entraîner le changement de

propriété du volume vers le contrôleur secondaire. Une fois que vous avez résolu le problème à l'origine du basculement, certains hôtes peuvent retransférer automatiquement la propriété des volumes vers le propriétaire du contrôleur privilégié, mais dans certains cas, vous devrez peut-être redistribuer manuellement les volumes.

#### **Étapes**

- 1. Dans la page gérer, sélectionnez la matrice de stockage contenant les volumes que vous souhaitez redistribuer.
- 2. Sélectionnez le menu:Provisioning [Manage volumes].
- 3. Sélectionner **plus › rerépartir les volumes**.

La boîte de dialogue redistribuer les volumes s'affiche. Tous les volumes de la matrice de stockage dont le propriétaire du contrôleur préféré ne correspond pas à son propriétaire actuel apparaissent dans cette boîte de dialogue.

4. Sélectionnez un ou plusieurs volumes à redistribuer et confirmez que vous souhaitez effectuer l'opération.

#### **Résultat**

Le système déplace les volumes sélectionnés vers les propriétaires de contrôleur préférés ou une boîte de dialogue de redistribution des volumes est peut-être inutile.

### <span id="page-23-0"></span>**Modifier la propriété du contrôleur d'un volume**

Vous pouvez modifier la propriété de contrôleur préférée d'un volume, de sorte que les E/S des applications hôtes soient dirigées par le nouveau chemin.

#### **Avant de commencer**

Si vous n'utilisez pas de pilote multivoie, toutes les applications hôtes qui utilisent actuellement le volume doivent être arrêtées. Cette action évite les erreurs d'application lorsque le chemin d'E/S change.

#### **Description de la tâche**

Vous pouvez modifier la propriété du contrôleur pour un ou plusieurs volumes d'un pool ou d'un groupe de volumes.

#### **Étapes**

- 1. Dans la page gérer, sélectionnez la matrice de stockage contenant les volumes pour lesquels vous souhaitez modifier la propriété du contrôleur.
- 2. Sélectionnez le menu:Provisioning [Manage volumes].
- 3. Sélectionnez un volume, puis sélectionnez **More › change Ownership**.

La boîte de dialogue Modifier la propriété du volume s'affiche. Tous les volumes de la matrice de stockage s'affichent dans cette boîte de dialogue.

4. Utilisez la liste déroulante **propriétaire préféré** pour changer le contrôleur préféré pour chaque volume que vous souhaitez modifier et confirmez que vous souhaitez effectuer l'opération.

#### **Résultats**

- Le système modifie la propriété du contrôleur du volume. Les E/S vers le volume sont désormais dirigées via ce chemin d'E/S.
- Il est possible que le volume n'utilise pas le nouveau chemin d'E/S tant que le pilote multivoie n'est pas

reconfiguré pour reconnaître le nouveau chemin.

Cette action prend généralement moins de cinq minutes.

# <span id="page-24-0"></span>**Modifier les paramètres de cache d'un volume**

Modifiez les paramètres du cache de lecture et d'écriture pour affecter les performances d'E/S globales d'un volume.

#### **Description de la tâche**

Gardez ces consignes à l'esprit lorsque vous modifiez les paramètres de cache d'un volume :

- Après avoir ouvert la boîte de dialogue Modifier les paramètres de cache, une icône peut s'afficher en regard des propriétés de cache sélectionnées. Cette icône indique que le contrôleur a temporairement suspendu les opérations de mise en cache. Cette action peut se produire lorsqu'une nouvelle batterie est en cours de chargement, lorsqu'un contrôleur a été retiré ou si le contrôleur a détecté une discordance dans les tailles de cache. Une fois la condition effacée, les propriétés de cache sélectionnées dans la boîte de dialogue deviennent actives. Si les propriétés de cache sélectionnées ne sont pas actives, contactez le support technique.
- Vous pouvez modifier les paramètres du cache pour un seul volume ou pour plusieurs volumes sur une matrice de stockage. Vous pouvez modifier les paramètres de cache de tous les volumes en même temps.

#### **Étapes**

- 1. Dans la page gérer, sélectionnez la matrice de stockage contenant les volumes pour lesquels vous souhaitez modifier les paramètres de cache.
- 2. Sélectionnez le menu:Provisioning [Manage volumes].
- 3. Sélectionnez un volume, puis sélectionnez menu:autres [Modifier les paramètres du cache].

La boîte de dialogue Modifier les paramètres de cache s'affiche. Tous les volumes de la matrice de stockage s'affichent dans cette boîte de dialogue.

4. Sélectionnez l'onglet **Basic** pour modifier les paramètres de mise en cache de lecture et d'écriture.

#### **Détails du champ**

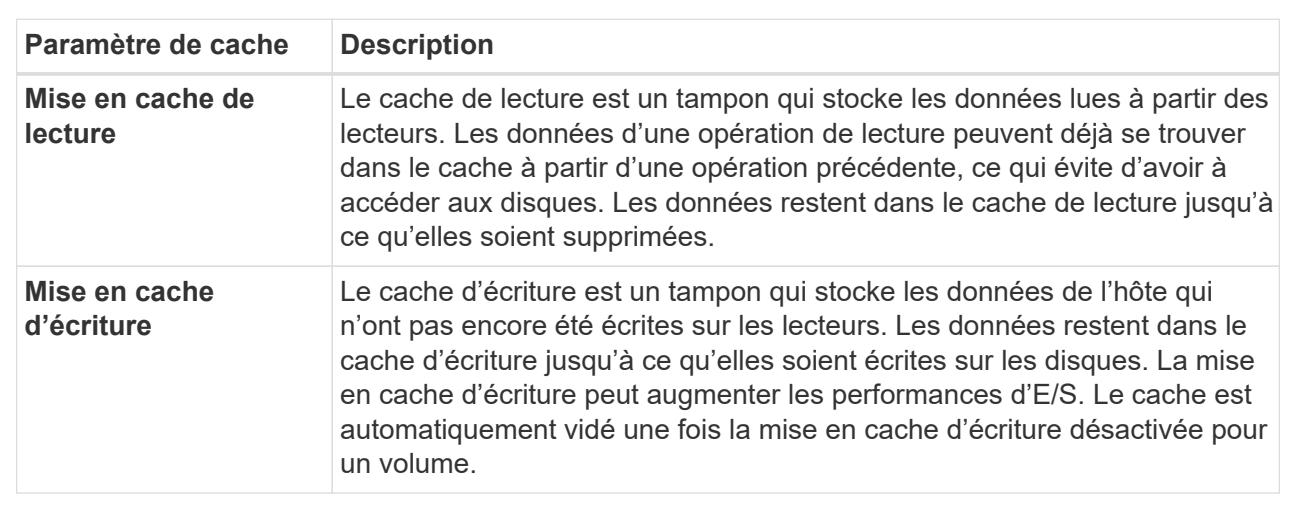

5. Sélectionnez l'onglet **Avancé** pour modifier les paramètres avancés pour les volumes épais. Les

paramètres de cache avancés sont disponibles uniquement pour les volumes épais.

#### **Détails du champ**

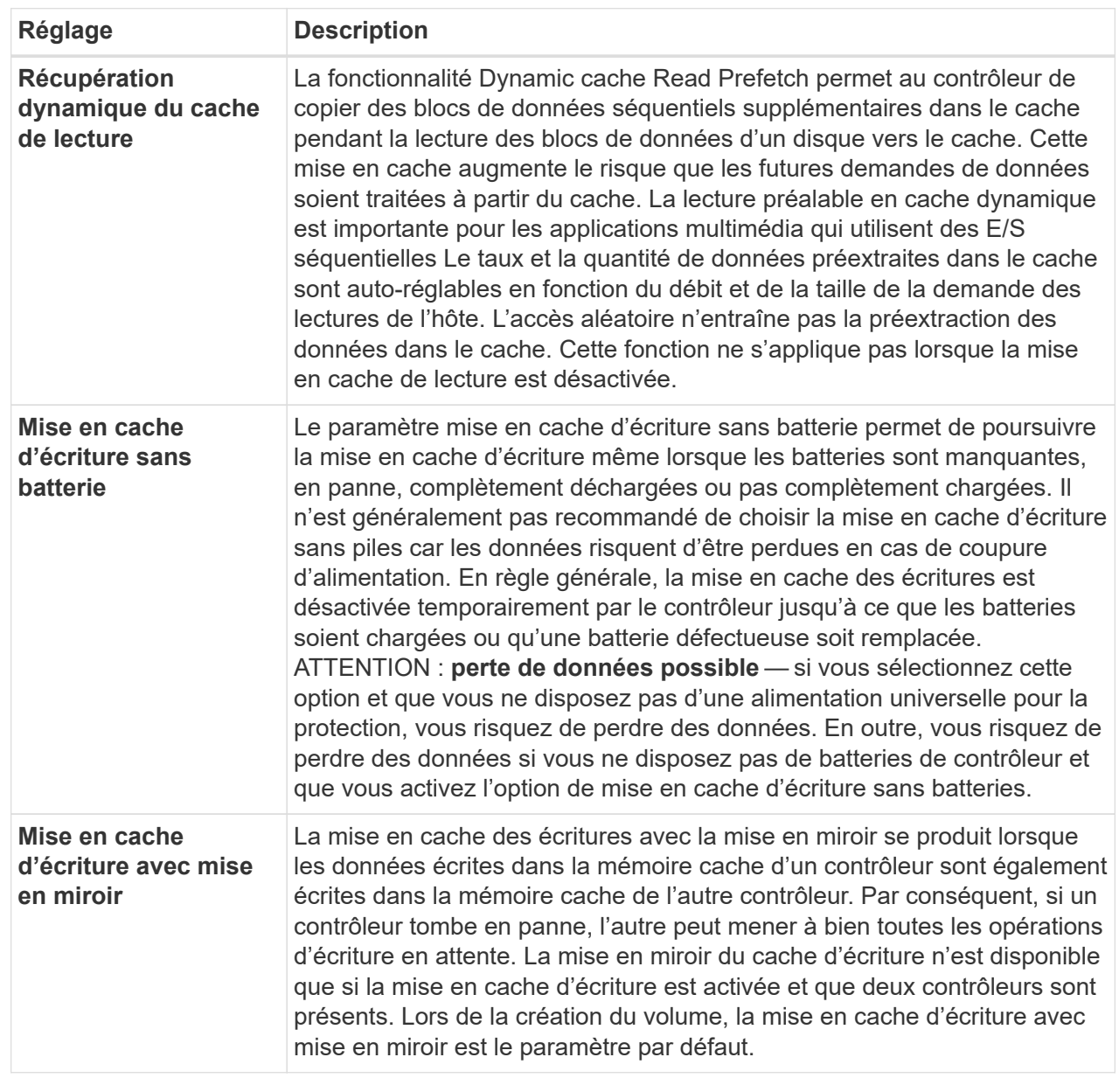

6. Cliquez sur **Enregistrer** pour modifier les paramètres de cache.

### <span id="page-25-0"></span>**Modifiez les paramètres de numérisation d'un volume**

Une analyse des supports est une opération en arrière-plan qui analyse toutes les données et informations de redondance du volume. Utilisez cette option pour activer ou désactiver les paramètres de numérisation de supports pour un ou plusieurs volumes, ou pour modifier la durée de numérisation.

#### **Avant de commencer**

Comprenez les éléments suivants :

- Les analyses de supports s'exécutent en continu à un taux constant en fonction de la capacité à scanner et de la durée d'acquisition. Les acquisitions en arrière-plan peuvent être temporairement suspendues par une tâche en arrière-plan de priorité plus élevée (par exemple, reconstruction), mais reprendront à la même vitesse constante.
- Un volume est analysé uniquement lorsque l'option de numérisation des supports est activée pour la matrice de stockage et pour ce volume. Si le contrôle de redondance est également activé pour ce volume, les informations de redondance du volume sont vérifiées pour vérifier la cohérence avec les données, à condition que le volume dispose de la redondance. L'analyse des supports avec contrôle de redondance est activée par défaut pour chaque volume lors de sa création.
- En cas d'erreur irrécupérable lors de l'acquisition, les données seront réparées à l'aide des informations de redondance, le cas échéant.

Par exemple, les informations de redondance sont disponibles dans des volumes RAID 5 optimaux, ou dans des volumes RAID 6 optimaux ou qui ne comportent qu'un seul disque en panne. Si l'erreur irrécupérable ne peut pas être réparée à l'aide d'informations de redondance, le bloc de données est ajouté au journal de secteur illisible. Les erreurs de support corrigibles et non corrigibles sont signalées au journal des événements.

• Si le contrôle de redondance détecte une incohérence entre les données et les informations de redondance, il est signalé dans le journal des événements.

#### **Description de la tâche**

Les analyses des supports détectent et répare les erreurs de support sur les blocs de disque qui sont rarement lus par les applications. Cela peut éviter les pertes de données en cas de panne de disque, car les données des disques défaillants sont reconstruites à l'aide des informations de redondance et des données des autres disques du groupe ou du pool de volumes.

Vous pouvez effectuer les opérations suivantes :

- Activez ou désactivez les analyses des supports en arrière-plan pour l'ensemble de la baie de stockage
- Modifiez la durée d'acquisition de la matrice de stockage
- Activez ou désactivez la recherche multimédia pour un ou plusieurs volumes
- Activez ou désactivez la vérification de redondance pour un ou plusieurs volumes

#### **Étapes**

- 1. Dans la page gérer, sélectionnez la matrice de stockage contenant les volumes pour lesquels vous souhaitez modifier les paramètres de numérisation des supports.
- 2. Sélectionnez le menu:Provisioning [Manage volumes].
- 3. Sélectionnez un volume, puis sélectionnez menu:autres [Modifier les paramètres de numérisation multimédia].

La boîte de dialogue Modifier les paramètres de numérisation de supports de lecteur s'affiche. Tous les volumes de la matrice de stockage s'affichent dans cette boîte de dialogue.

- 4. Pour activer la numérisation de supports, cochez la case **Numériser le support au cours de…**. La désactivation de la case à cocher analyse du support suspend tous les paramètres de numérisation du support.
- 5. Indiquez le nombre de jours pendant lesquels vous souhaitez exécuter la numérisation du support.
- 6. Cochez la case **Media Scan** pour chaque volume sur lequel vous souhaitez effectuer une analyse de support. Le système active l'option Vérification de la redondance pour chaque volume sur lequel vous

choisissez d'exécuter une analyse des supports. Si des volumes individuels pour lesquels vous ne souhaitez pas effectuer de vérification de redondance, décochez la case **Vérification de redondance**.

#### 7. Cliquez sur **Enregistrer**.

#### **Résultat**

Le système applique des modifications aux analyses de supports en arrière-plan en fonction de votre sélection.

## <span id="page-27-0"></span>**Supprimer le volume**

Vous pouvez supprimer un ou plusieurs volumes pour augmenter la capacité disponible d'un pool ou d'un groupe de volumes.

#### **Avant de commencer**

Sur les volumes que vous prévoyez de supprimer, vérifiez que :

- Toutes les données sont sauvegardées.
- Toutes les entrées/sorties (E/S) sont arrêtées.
- Tous les périphériques et systèmes de fichiers sont démontés.

#### **Description de la tâche**

Généralement, vous supprimez des volumes si ceux-ci ont été créés avec des paramètres ou une capacité incorrects, ou si la configuration du stockage n'est plus adaptée. La suppression d'un volume augmente la capacité disponible dans le pool ou le groupe de volumes.

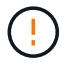

La suppression d'un volume entraîne la perte de toutes les données présentes sur ces volumes.

N'oubliez pas que vous ne pouvez pas supprimer un volume qui a l'une des conditions suivantes :

- Le volume est en cours d'initialisation.
- Le volume est en cours de reconstruction.
- Le volume fait partie d'un groupe de volumes qui contient un lecteur en cours d'opération de copie.
- Le volume est en cours d'opération de modification, par exemple un changement de taille de segment, à moins que le volume ne soit à présent en état d'échec.
- Le volume contient n'importe quel type de réservation persistante.
- Le volume est un volume source ou cible d'un volume de copie dont l'état est en attente, en cours ou en échec.

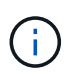

Lorsqu'un volume dépasse une taille donnée (actuellement 128 To), l'opération de suppression est effectuée en arrière-plan et l'espace libéré risque de ne pas être immédiatement disponible.

#### **Étapes**

- 1. Dans la page **Manage**, sélectionnez la matrice de stockage contenant les volumes à supprimer.
- 2. Sélectionnez le menu:Provisioning [Manage volumes].
- 3. Cliquez sur **Supprimer**.

La boîte de dialogue Supprimer les volumes s'affiche.

- 4. Sélectionnez un ou plusieurs volumes à supprimer, puis confirmez que vous souhaitez effectuer l'opération.
- 5. Cliquez sur **Supprimer**.

#### **Informations sur le copyright**

Copyright © 2023 NetApp, Inc. Tous droits réservés. Imprimé aux États-Unis. Aucune partie de ce document protégé par copyright ne peut être reproduite sous quelque forme que ce soit ou selon quelque méthode que ce soit (graphique, électronique ou mécanique, notamment par photocopie, enregistrement ou stockage dans un système de récupération électronique) sans l'autorisation écrite préalable du détenteur du droit de copyright.

Les logiciels dérivés des éléments NetApp protégés par copyright sont soumis à la licence et à l'avis de nonresponsabilité suivants :

CE LOGICIEL EST FOURNI PAR NETAPP « EN L'ÉTAT » ET SANS GARANTIES EXPRESSES OU TACITES, Y COMPRIS LES GARANTIES TACITES DE QUALITÉ MARCHANDE ET D'ADÉQUATION À UN USAGE PARTICULIER, QUI SONT EXCLUES PAR LES PRÉSENTES. EN AUCUN CAS NETAPP NE SERA TENU POUR RESPONSABLE DE DOMMAGES DIRECTS, INDIRECTS, ACCESSOIRES, PARTICULIERS OU EXEMPLAIRES (Y COMPRIS L'ACHAT DE BIENS ET DE SERVICES DE SUBSTITUTION, LA PERTE DE JOUISSANCE, DE DONNÉES OU DE PROFITS, OU L'INTERRUPTION D'ACTIVITÉ), QUELLES QU'EN SOIENT LA CAUSE ET LA DOCTRINE DE RESPONSABILITÉ, QU'IL S'AGISSE DE RESPONSABILITÉ CONTRACTUELLE, STRICTE OU DÉLICTUELLE (Y COMPRIS LA NÉGLIGENCE OU AUTRE) DÉCOULANT DE L'UTILISATION DE CE LOGICIEL, MÊME SI LA SOCIÉTÉ A ÉTÉ INFORMÉE DE LA POSSIBILITÉ DE TELS DOMMAGES.

NetApp se réserve le droit de modifier les produits décrits dans le présent document à tout moment et sans préavis. NetApp décline toute responsabilité découlant de l'utilisation des produits décrits dans le présent document, sauf accord explicite écrit de NetApp. L'utilisation ou l'achat de ce produit ne concède pas de licence dans le cadre de droits de brevet, de droits de marque commerciale ou de tout autre droit de propriété intellectuelle de NetApp.

Le produit décrit dans ce manuel peut être protégé par un ou plusieurs brevets américains, étrangers ou par une demande en attente.

LÉGENDE DE RESTRICTION DES DROITS : L'utilisation, la duplication ou la divulgation par le gouvernement sont sujettes aux restrictions énoncées dans le sous-paragraphe (b)(3) de la clause Rights in Technical Data-Noncommercial Items du DFARS 252.227-7013 (février 2014) et du FAR 52.227-19 (décembre 2007).

Les données contenues dans les présentes se rapportent à un produit et/ou service commercial (tel que défini par la clause FAR 2.101). Il s'agit de données propriétaires de NetApp, Inc. Toutes les données techniques et tous les logiciels fournis par NetApp en vertu du présent Accord sont à caractère commercial et ont été exclusivement développés à l'aide de fonds privés. Le gouvernement des États-Unis dispose d'une licence limitée irrévocable, non exclusive, non cessible, non transférable et mondiale. Cette licence lui permet d'utiliser uniquement les données relatives au contrat du gouvernement des États-Unis d'après lequel les données lui ont été fournies ou celles qui sont nécessaires à son exécution. Sauf dispositions contraires énoncées dans les présentes, l'utilisation, la divulgation, la reproduction, la modification, l'exécution, l'affichage des données sont interdits sans avoir obtenu le consentement écrit préalable de NetApp, Inc. Les droits de licences du Département de la Défense du gouvernement des États-Unis se limitent aux droits identifiés par la clause 252.227-7015(b) du DFARS (février 2014).

#### **Informations sur les marques commerciales**

NETAPP, le logo NETAPP et les marques citées sur le site<http://www.netapp.com/TM>sont des marques déposées ou des marques commerciales de NetApp, Inc. Les autres noms de marques et de produits sont des marques commerciales de leurs propriétaires respectifs.